# Data Transmission Service

Pricing

MORE THAN JUST CLOUD | C- Alibaba Cloud

# Pricing

# Purchase DTS instances

This document describes how to purchase different kinds of DTS instances in the DTS console. If you are familiar with the procedure, you can go to the Data Transmission Service purchase page and place an order directly.

### Procedure

Log on to the Alibaba Cloud DTS console.

On the Overview page, select the region in which to run the DTS instance, and then click the corresponding shopping cart icon.

On the Data Transmission Service purchase page, select the billing method (Pay-As-You-Go or Subscription).

Note: Data Migration is only available in Pay-As-You-Go. Data Synchronization and Data Subscription are available in both methods.

Complete the Basic Configuration and Purchase Plan. The price is calculated automatically and displayed on the right side.

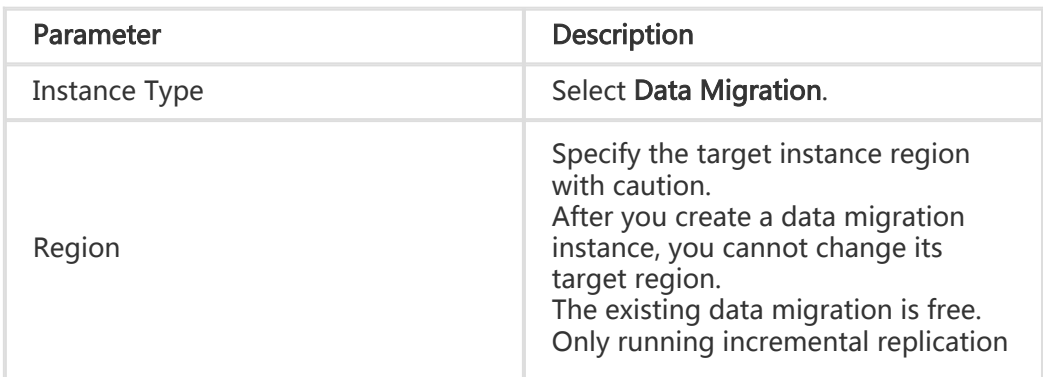

For data migration instances, the parameter description is as follows:

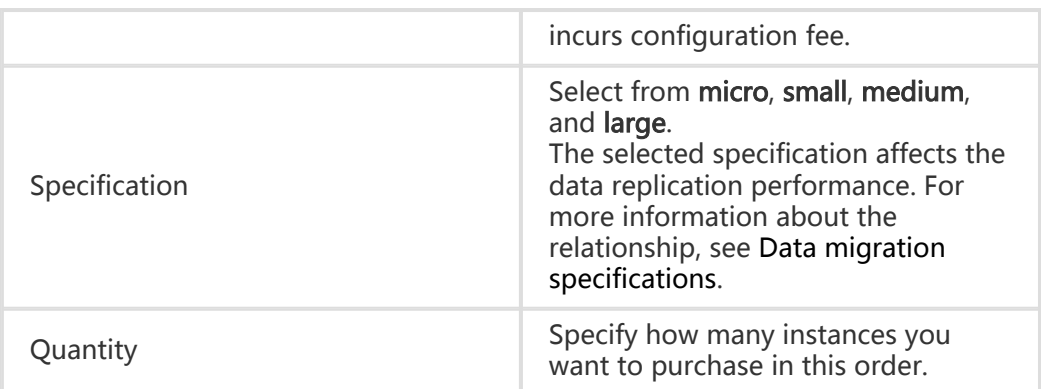

For data subscription instances, the parameter description is as follows:

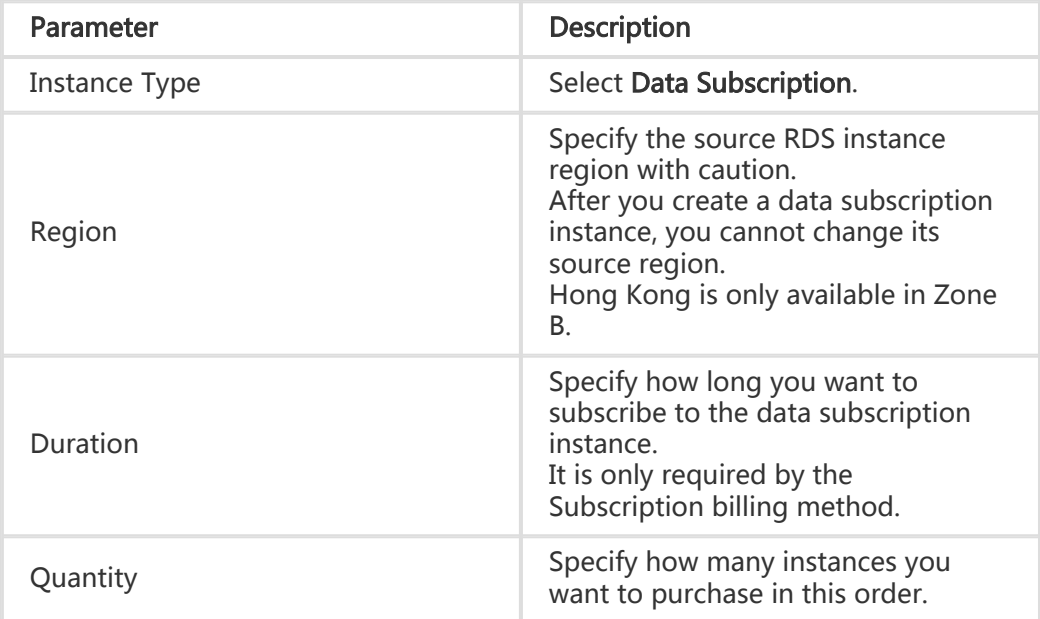

For data synchronization instances, the parameter description is as follows:

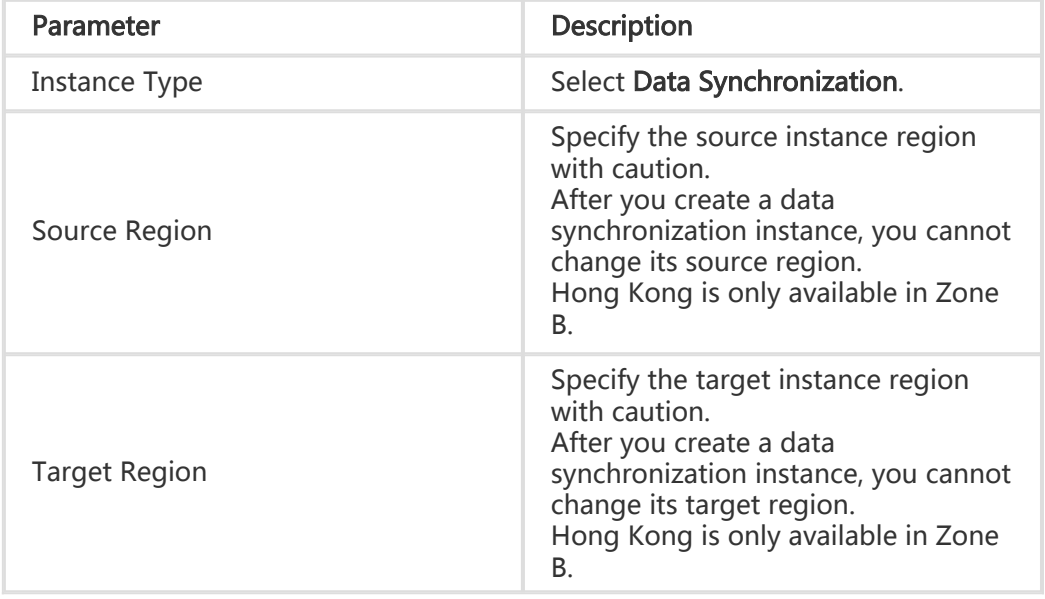

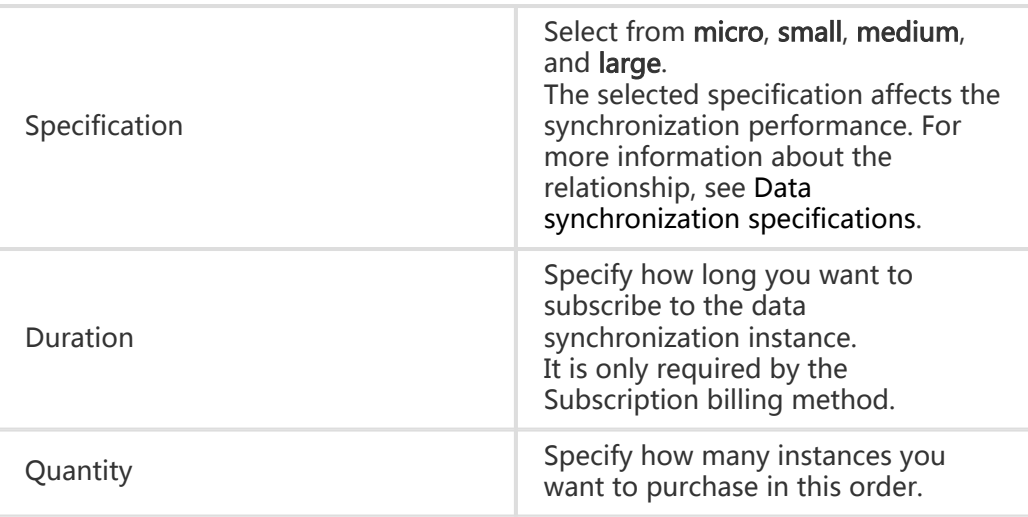

#### Click Buy Now.

Confirm your order and complete the payment:

- For a Subscription instance, click **Pay**.
- For a Pay-As-You-Go instance, click **Activate**.

Note: The cross-country synchronization instance is unavailable by default. If you want to purchase a cross-country synchronization instance, submit a ticket or contact your customer manager. When your application passes the back-end review, the purchase entry is included.

## Switch from Pay-As-You-Go to Subscription

When creating an DTS instance, you must select the billing method in the first place. Data subscription and data synchronization instances are available in the following billing methods:

- Pay-As-You-Go: is convenient for you to adapt your infrastructures to the cloud environment.
- Subscription: provides a long-term cost effectiveness.

For Pay-As-You-Go instances, you can switch the billing method to subscription without impacting the underlying operation lines.

This document describes the switching method. Make sure you have at least a subscription or synchronization instance in Pay-As-You-Go.

### Procedure

Follow these steps to switch the billing method to Subscription.

Log on to the Alibaba Cloud DTS console.

Click the region of the target subscription or synchronization instance to enter the corresponding instance list.

Click Switch to subscription under the Pay-As-You-Go instance to be switched.

In the dialog box, select the target Pay-As-You-Go instance, and then click OK.

After the switching process, the former Pay-As-You-Go instance becomes a Subscription instance, and the Pay-As-You-Go link is released.

## Renew a Subscription (billing) instance

When a yearly or monthly Subscription instance expires, its configuration is held for an additional 15 days. During this period, you can choose whether to renew the purchased service. If the instance is not renewed after 15 days, it will be released and the data will be permanently deleted.

This document describes how to renew a Subscription (billing) instance.

### **Procedure**

Log on to the Alibaba Cloud DTS console.

Select the region of the Subscription (billing) instance to be renewed and enter the corresponding instance list.

Click Renew under the instance to be renewed.

Select the renewal duration.

Click Pay and complete the payment.